## Changing PROFIBUS Device Address Using Siemens SIMATIC PDM

## Prior to going Online with the Device

1. Launch the SIMATIC PDM software to access the PROFIBUS DP Network. Right click on SIMATIC PDM and select Start LifeList.

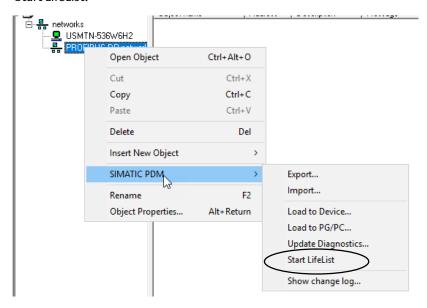

2. Select Start Scan or click the Green Arrow to start the scan.

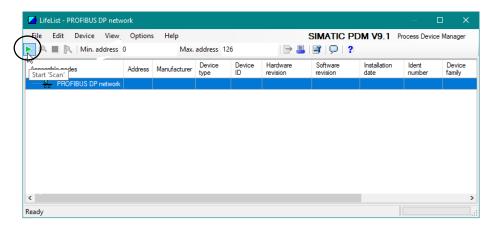

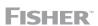

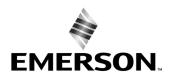

3. After the scan is complete select Assign Address and TAG in the resulting window.

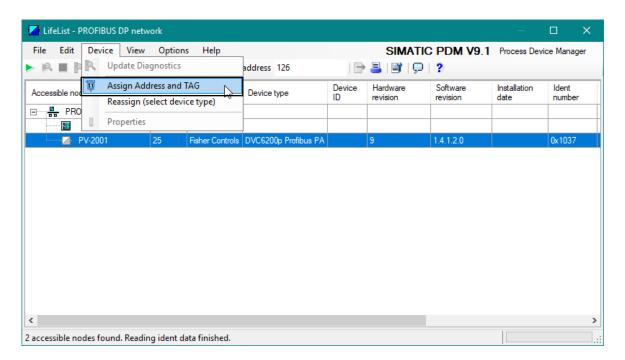

4. Enter the desired address and select Transfer.

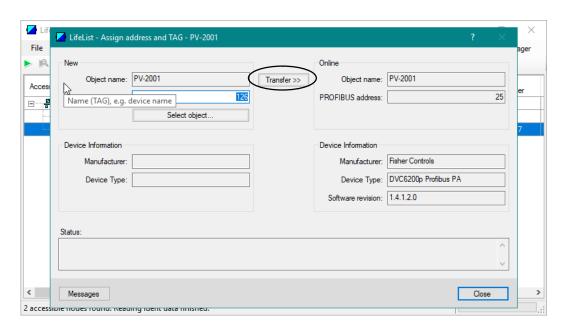

## After going Online with the Device

1. Once Online, select Service

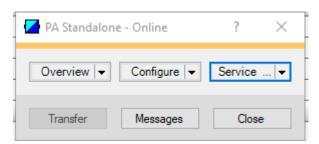

2. Click Maintenance and select Restart Options.

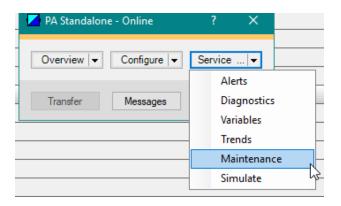

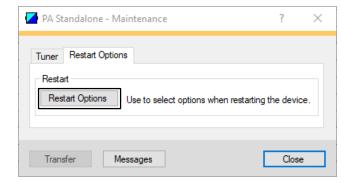

September 2019 D104368X012

## 3. Select Default Bus Address and click OK

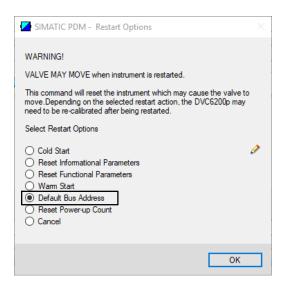

Neither Emerson, Emerson Automation Solutions, nor any of their affiliated entities assumes responsibility for the selection, use or maintenance of any product. Responsibility for proper selection, use, and maintenance of any product remains solely with the purchaser and end user.

Fisher is a mark owned by one of the companies in the Emerson Automation Solutions business unit of Emerson Electric Co. Emerson Automation Solutions, Emerson, and the Emerson logo are trademarks and service marks of Emerson Electric Co. All other marks are the property of their respective owners.

The contents of this publication are presented for informational purposes only, and while every effort has been made to ensure their accuracy, they are not to be construed as warranties or guarantees, express or implied, regarding the products or services described herein or their use or applicability. All sales are governed by our terms and conditions, which are available upon request. We reserve the right to modify or improve the designs or specifications of such products at any time without notice.

Emerson Automation Solutions Marshalltown, Iowa 50158 USA Sorocaba, 18087 Brazil Cernay, 68700 France Dubai, United Arab Emirates Singapore 128461 Singapore

www.Fisher.com

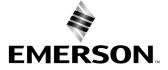